# GESTIONE BANDI

REGIONE CAMPANIA Osservatorio dell'apprendistato

## GESTIONE BANDI

Il portale messo a disposizione alle aziende permetterà alle stesse di effettuare le presentazioni delle domande relative ai diversi AVVISI.

L'accesso è disponibile cliccando sulla sezione "Avvisi" della piattaforma, come da figura indicato dalla freccia:

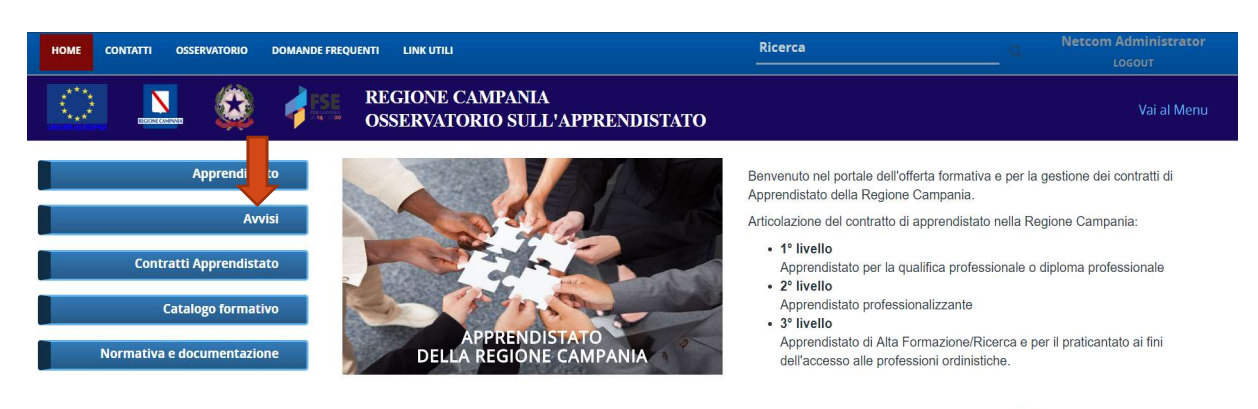

Questo portale rispetta le Norme UE 2016/679 (GDPR), entrate in vigore il 24/05/2018 in materia di protezione dei dati personali. LEGGI

Si presenterà la seguente schermata:

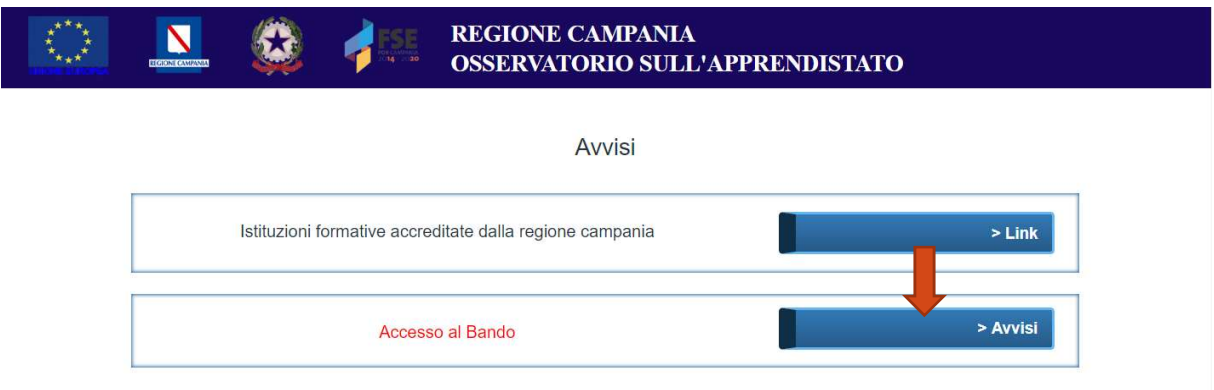

Cliccare il pulsante "Avvisi" per accedere alla sezione. Si aprirà una nuova scheda come da figura:

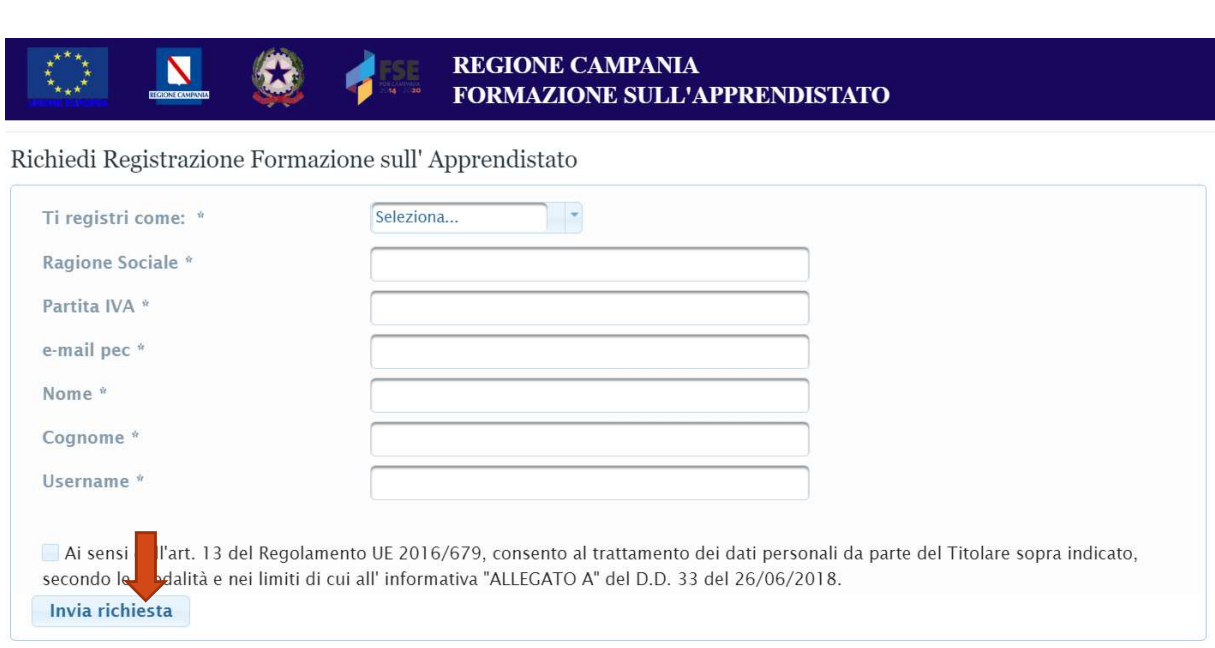

In questa pagina si effettua la richiesta per effettuare l'accesso. Dopo aver compilato correttamente tutti i campi, cliccare su "Invia richiesta" per confermare la richiesta d'accesso. Successivamente il sistema invierà una mail di posta certificata alla PEC inserita in fase di registrazione.

Una volta ricevute le credenziali sulla PEC, cliccare sul link "ACCEDI" evidenziato nell'immagine ed inserire le credenziali fornite.

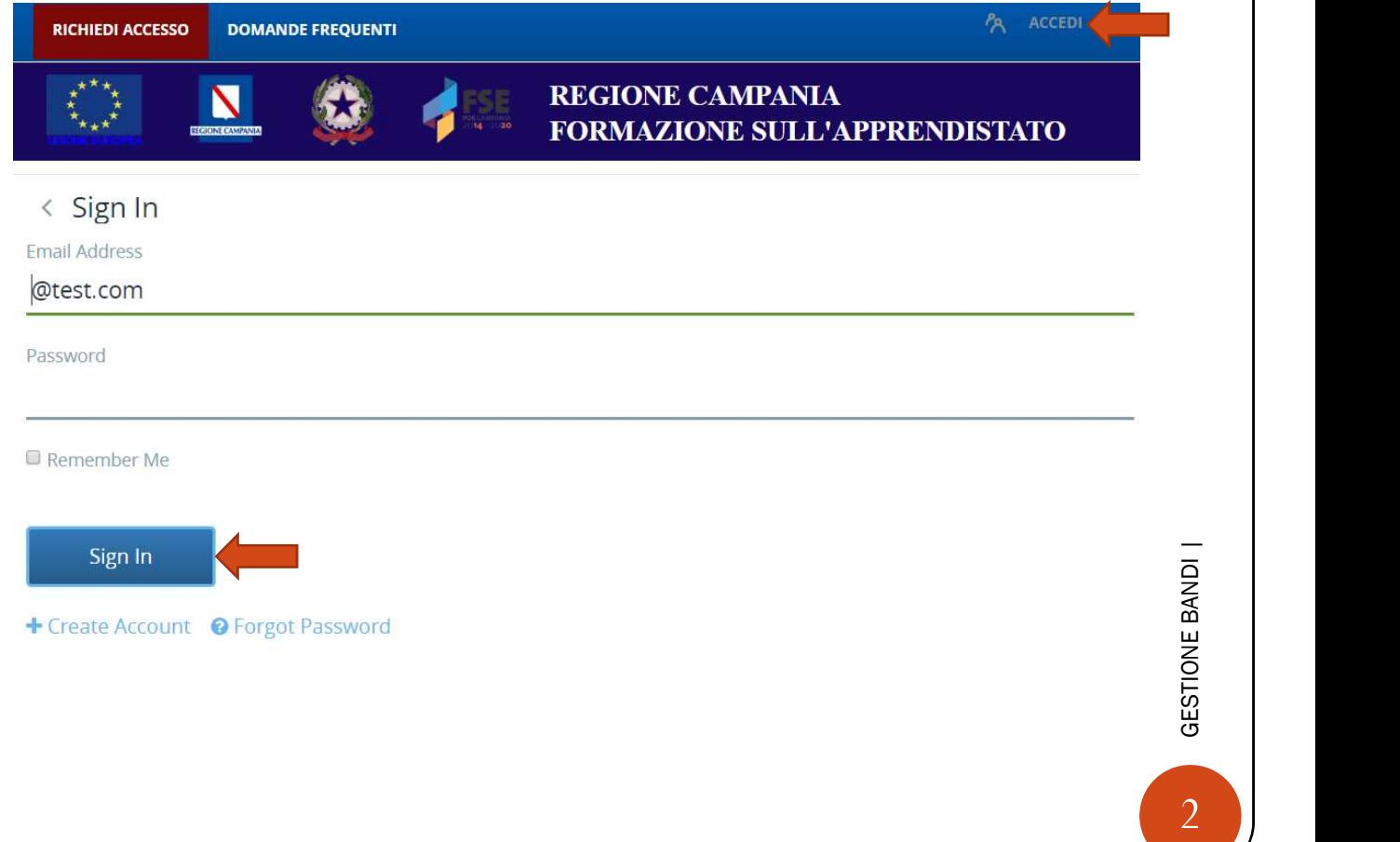

#### Dopo aver effettuato l'accesso, si ha la seguente schermata:

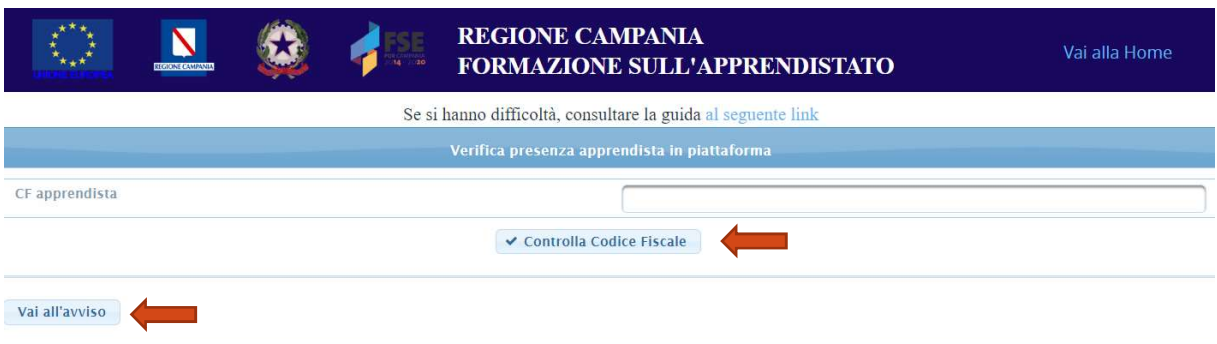

Prima di presentare la domanda controllare l'effettiva presenza degli apprendisti nella sezione apposita, per verificare che effettivamente esistano nella piattaforma "comunicazioni" e che abbiano concluso correttamente la pratica. Se l'apprendista non è presente nella piattaforma "comunicazioni", non sarà possibile effettuare la domanda. Controllato il codice fiscale, cliccare su "Vai all'avviso" per avere questa schermata:

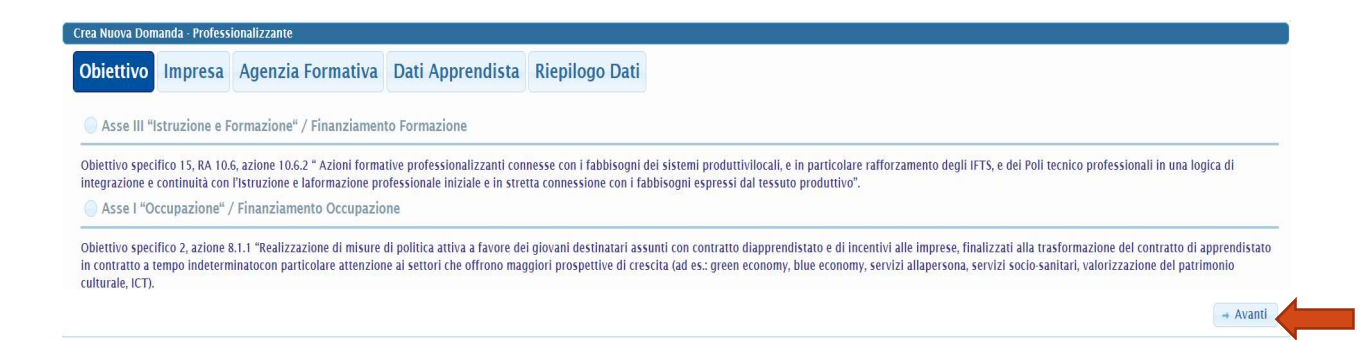

Nella presente pagina è necessario selezionare a quale asse si vuole partecipare. Successivamente cliccare avanti per passare alla schermata d' inserimento dei dati per l'impresa e per il rappresentante legale:

### Impresa:

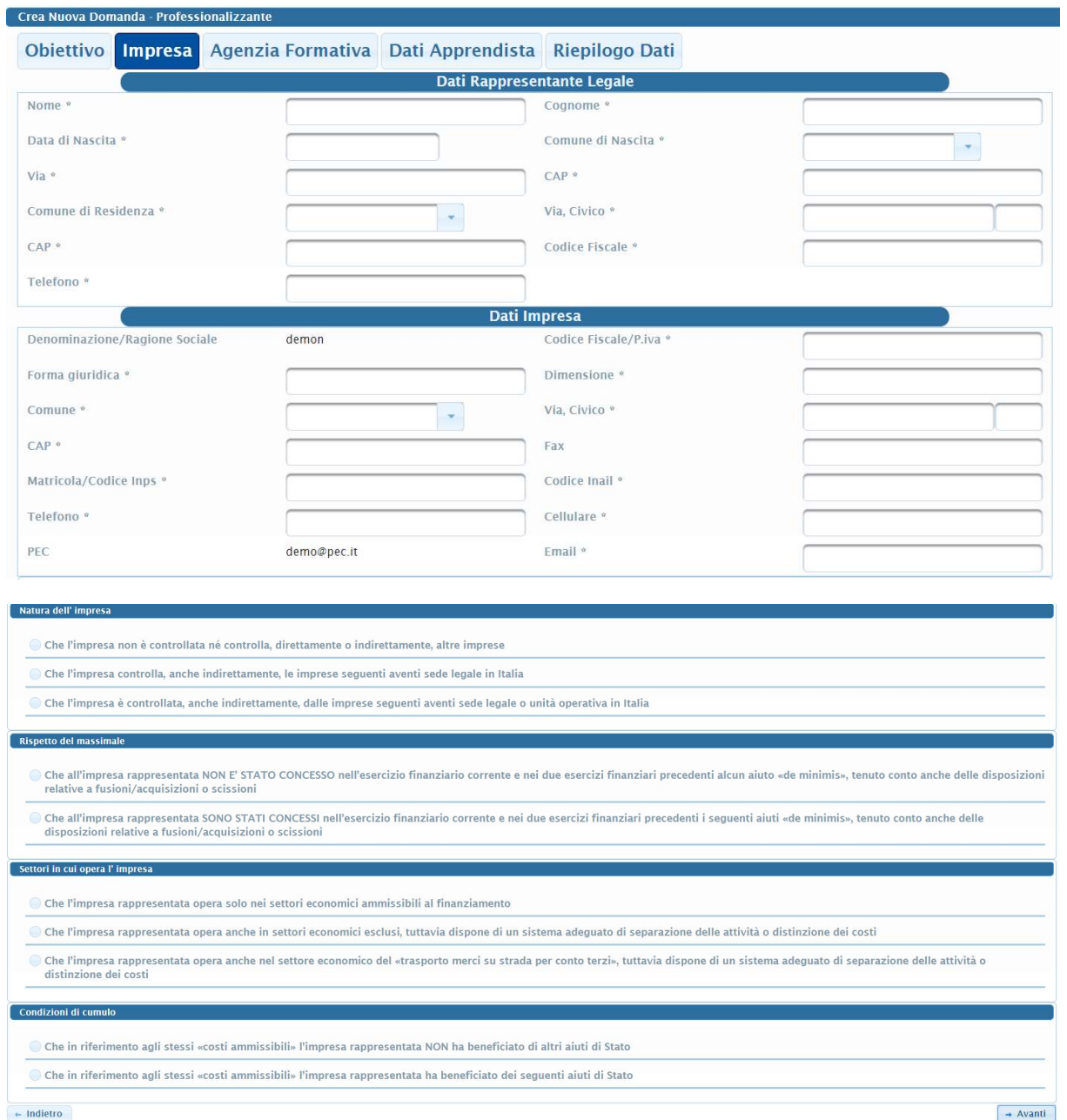

Una volta inseriti tutti i dati, cliccare avanti per passare alla schermata successiva, riguardante l'inserimento dei dati per l'agenzia formativa.

#### Agenzia Formativa:

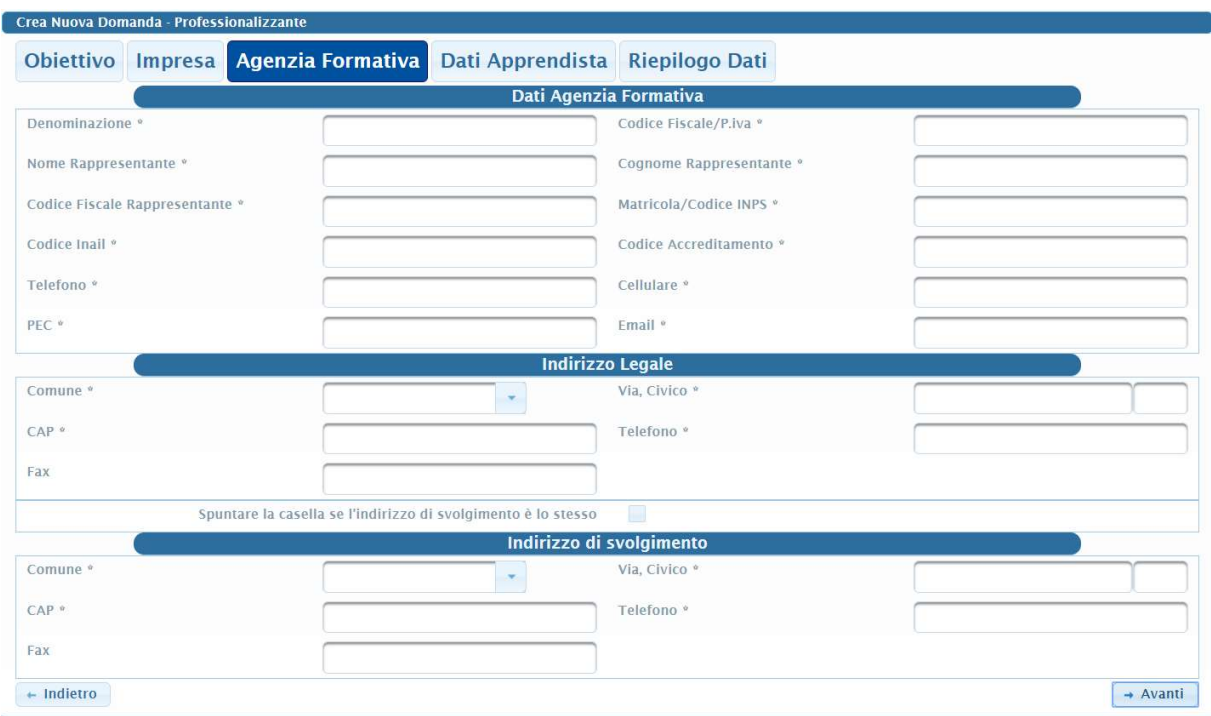

Terminata anche questa sezione, cliccare avanti per l'inserimento dei dati per gli apprendisti.

#### Apprendisti:

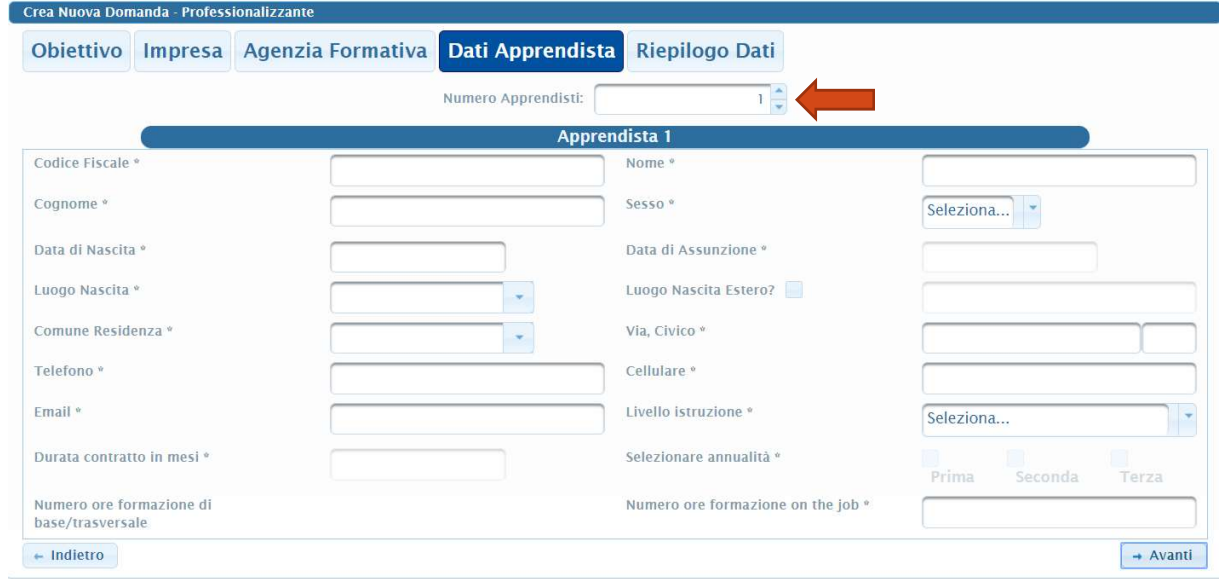

-<br>
CORPORATION<br>
CORPORATION<br>
CORPORATION<br>
CORPORATION<br>
CORPORATION<br>
S<br>
5 In questa sezione, vanno inseriti i dati relativi a ciascun apprendista. Per inserire più apprendisti, fino ad un massimo di 15, cliccare sulla freccetta come indicato in figura. N.B. Si ricorda che gli apprendisti devono essere già accreditati nella piattaforma "comunicazioni".

Una volta terminato l'inserimento degli apprendisti, cliccare su avanti per visualizzare il riepilogo di tutti i dati inseriti. Se si è trascritto erroneamente qualche dato, tornare indietro ed aggiornare il campo errato, altrimenti cliccare su "conferma per concludere la procedura", come indicato di seguito:

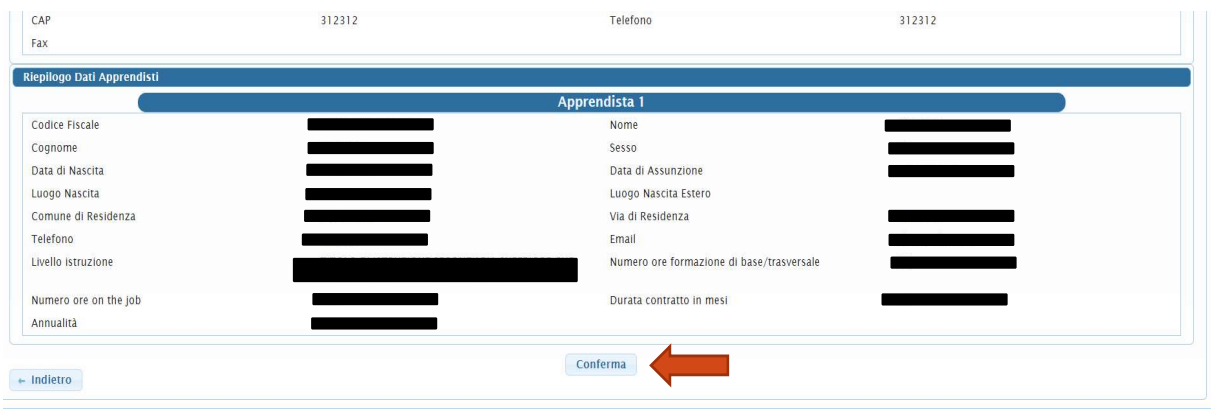

Dopo aver salvato la pratica, si ritorna alla schermata di domande registrate, in cui è possibile aggiungere una nuova domanda oppure modificare quella appena creata (se non ancora conclusa).

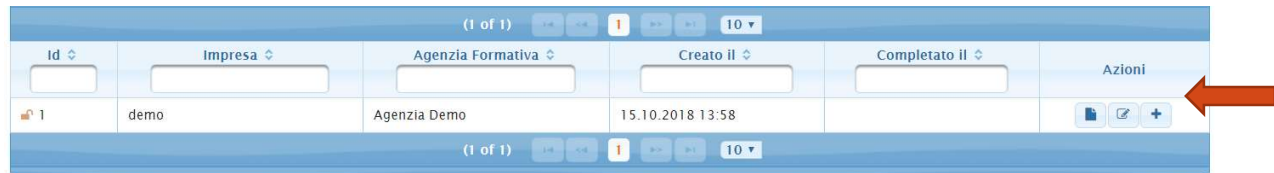

Nella colonna azioni sono presenti tre pulsanti:

1) Il primo permette di accedere ai documenti generati e salvati in piattaforma

2) Il secondo permette di accedere alla modifica dei dati inseriti

3) Il terzo permette di effettuare le operazioni aggiuntive che portano al completamento della pratica

Cliccare sul terzo pulsante per avere la seguente schermata:

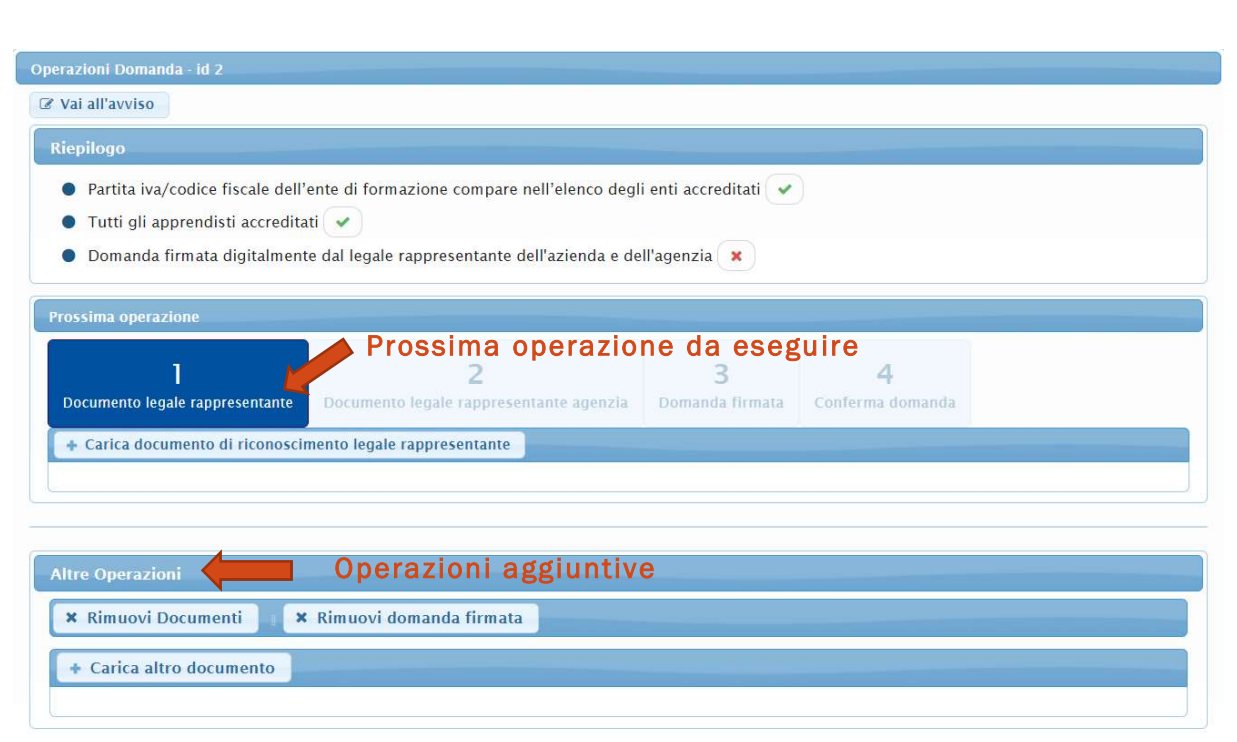

Per completare il bando è necessario:

- 1) Caricare documento di riconoscimento del rappresentante legale dell'impresa
- 2) Caricare documento di riconoscimento del rappresentante legale dell'agenzia formativa
- 3) Caricare l'allegato creato precedentemente, firmato digitalmente sia dal legale rappresentante dell'impresa che dal legale rappresentante dell'agenzia formativa
- 4) Confermare il bando

In questa sezione è presente anche un pannello "Altre Operazioni", in cui, prima di confermare il bando, è possibile rimuovere i documenti di riconoscimento e la domanda firmata:

Dopo aver completato tutte le operazioni, cliccare su "Conferma Bando"

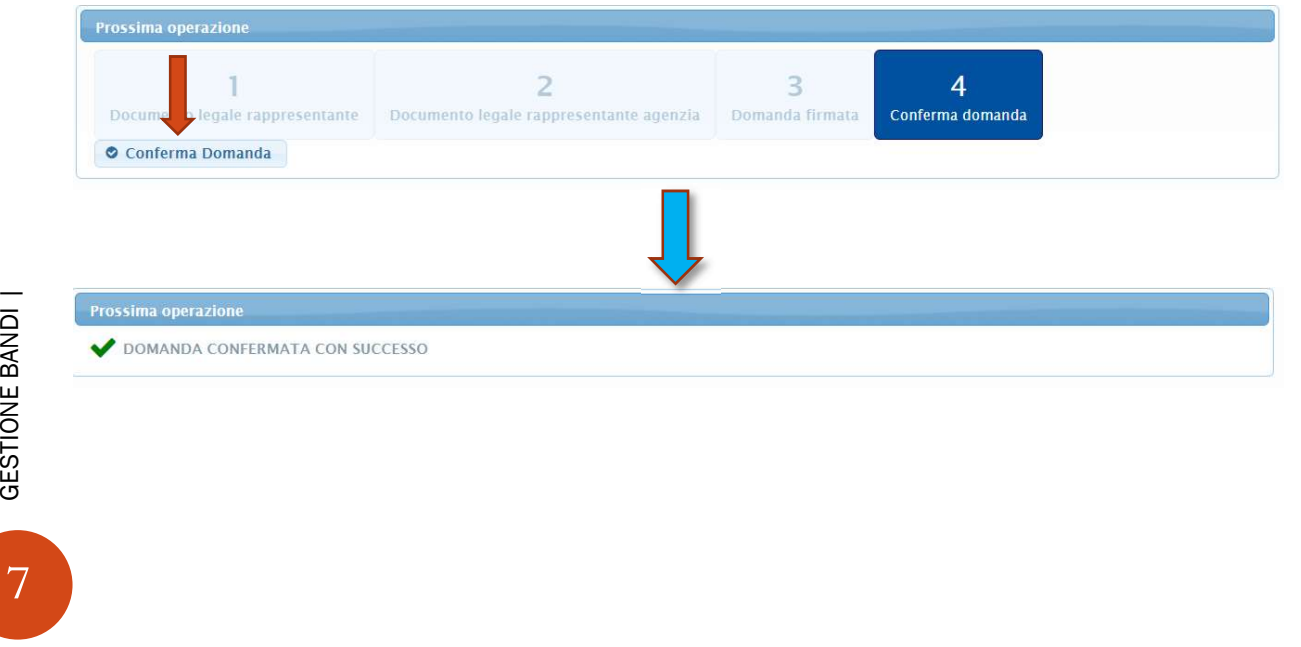

Per assicurarsi che la domanda sia stata confermata correttamente, controllare che sia chiuso il lucchetto a sinistra dell'id della domanda, come di seguito:

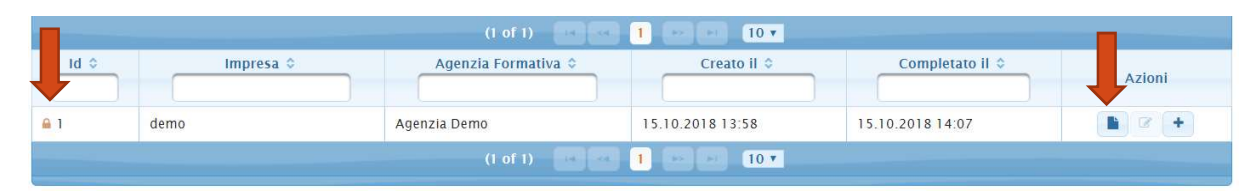

Inoltre, è possibile verificare la ricevuta cliccando il "primo pulsante" della colonna "Azioni". La ricevuta apparirà tra i documenti caricati in piattaforma. Una volta aperto avrà la seguente formattazione:

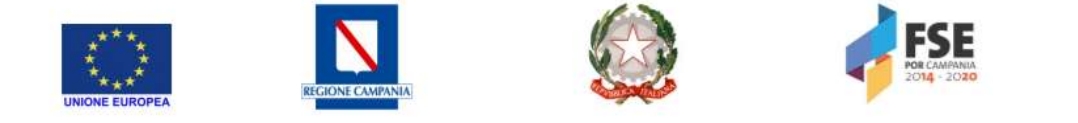

Asse III "Istruzione e Formazione"<br>Obiettivo specifico 15, RA 10.6, azione 10.6.2 " Azioni formative professionalizzanti connesse con i fabbisogni dei<br>sistemi produttivilocali, e in particolare rafforzamento degli IFTS, e integrazione e continuità con l'Istruzione e laformazione professionale iniziale e in stretta connessione con i fabbisogni espressi dal tessuto produttivo".

#### RICEVUTA GENERATA PER IL BANDO

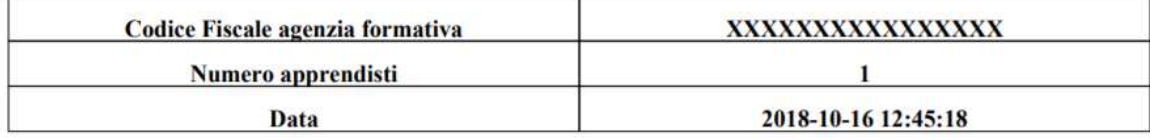